## TUTORIEL ZOOM

## 1. Téléchargement et installation du logiciel ZOOM

• Ouvrez votre Navigateur et tapez l'adresse ci-après : https://zoom.us/download ou allez sur le lien « Télécharger le logiciel Zoom » proposé sur la page de notre site

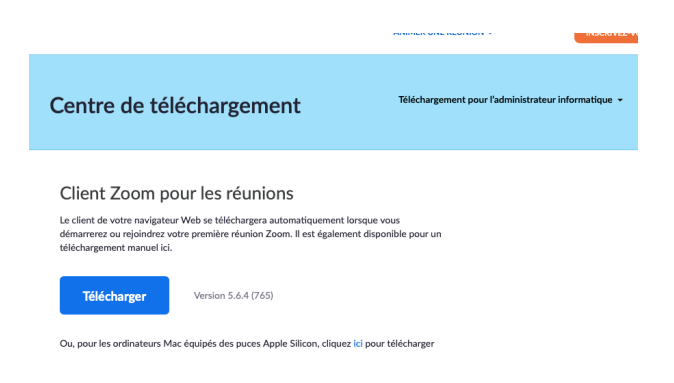

• Cliquez sur le bouton Télécharger

**- Si votre Navigateur est Mozilla Firefox :** Cliquez sur Enregistrer le fichier puis sur la flèche bleu en haut à droite de l'écran. Cliquer ensuite sur Zoominstaler.exe

**- Si votre Navigateur est Internet Explorer :** En bas de l'écran, cliquez sur Exécuter

**- Si votre Navigateur est Edge ou Chrome :** En bas de l'écran cliquez sur Zoominstaler.exe

• Pour les quatre navigateurs

L'installation démarre, cliquez sur OUI au message ci-dessous

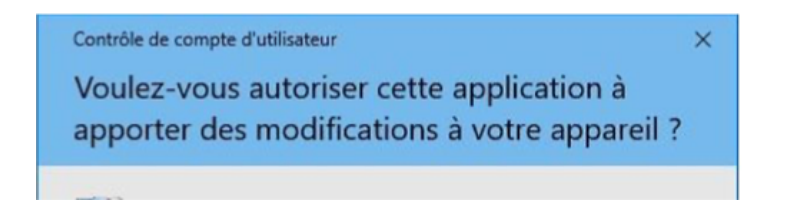

Laissez le logiciel s'installer et à la fin cliquez sur la croix pour fermer la fenêtre d'installation

## 2 .Rejoindre une réunion ZOOM

• Cliquez sur le lien que vous avez reçu dans le mail de l'invitation à rejoindre une visio conférence, puis cliquez sur le bouton Autoriser ou Ouvrir le lien

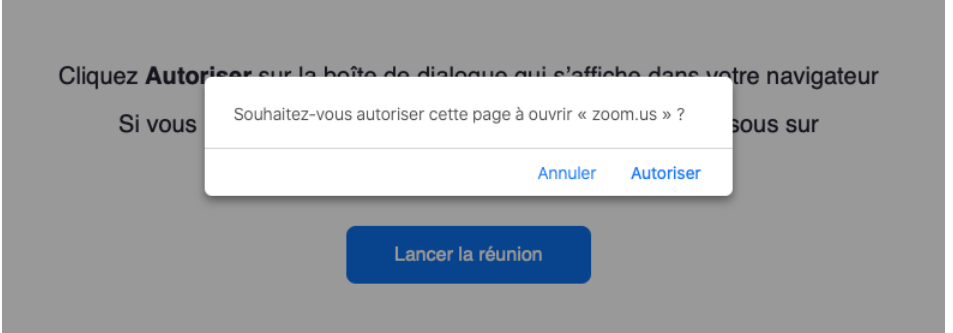

• Patientez quelques secondes, ne rien faire à l'ouverture de cette fenêtre

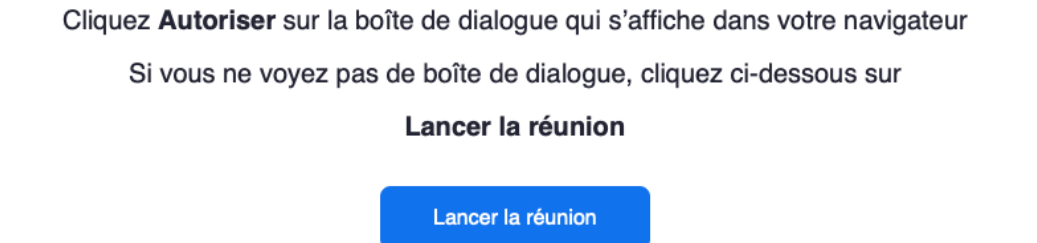

• Patientez dans la salle d'attente jusqu'à ce que l'hôte de la réunion vous fasse entrer